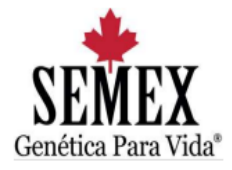

# **CANAL DE DENÚNCIAS SEMEX DO BRASIL**

*Como eu faço uma denúncia?*

# Acesse o link[: http://vm-infra02:1515/denuncias-semex/](http://vm-infra02:1515/denuncias-semex/)

Irá aparecer essa tela:

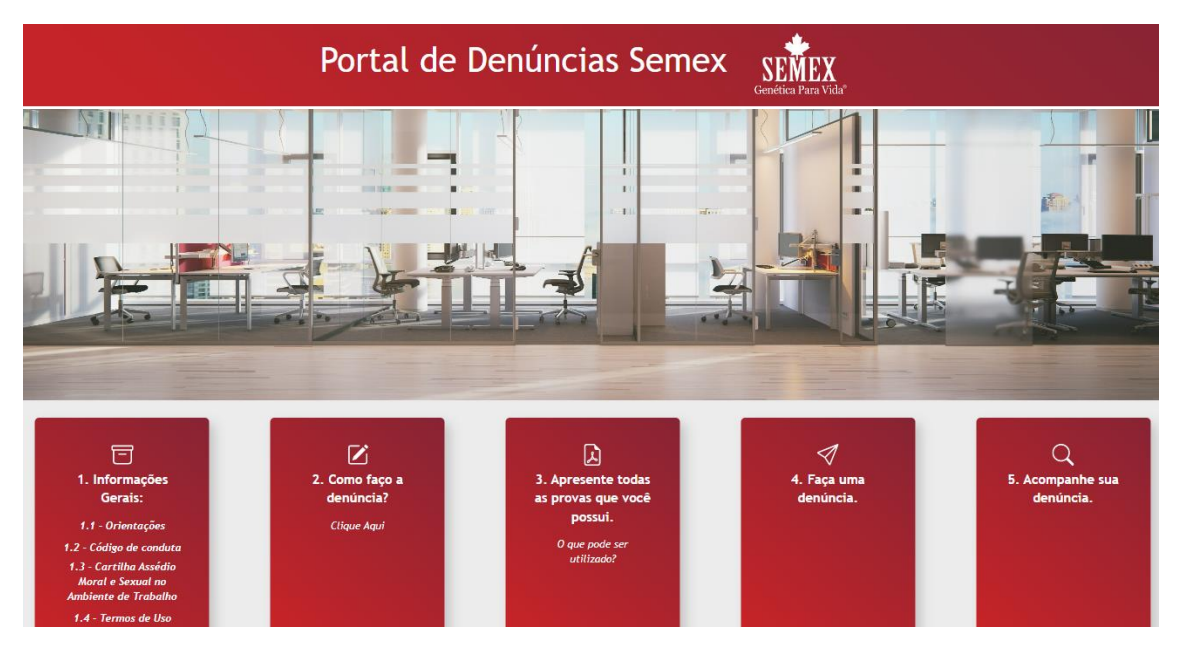

No item **1. Informações gerais**, conterá os seguintes documentos:

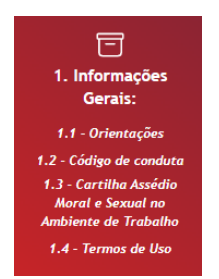

# No item **2. Como faço a denúncia?**

Encontrará este tutorial, que poderá utilizar na hora de fazer a denúncia.

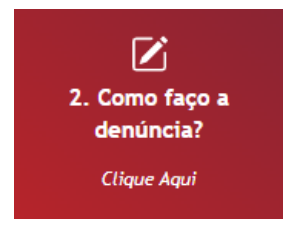

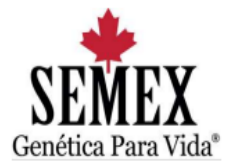

## No item **3. Apresente todas as provas que você possui.**

Terá as orientações dos arquivos que poderá incluir e os cuidados que deverá se atentar, caso opte em não se identificar.

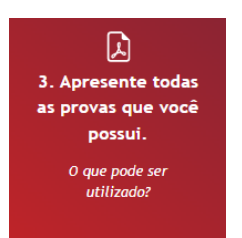

## **No item 4. Faça uma denúncia**.

Clique para fazer a denúncia.

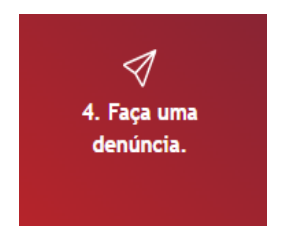

## **FORMAS DE FAZER UMA DENÚNCIA:**

1. **Se identificando.** Desta forma, deverá preencher os campos nome e e-mail:

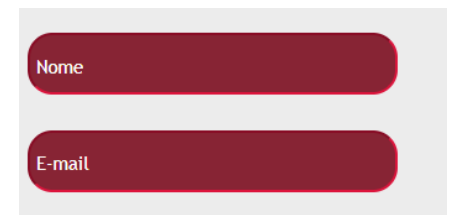

Abaixo irá encontrar o campo: *Descreva sua denúncia com detalhes, conforme as orientações:*

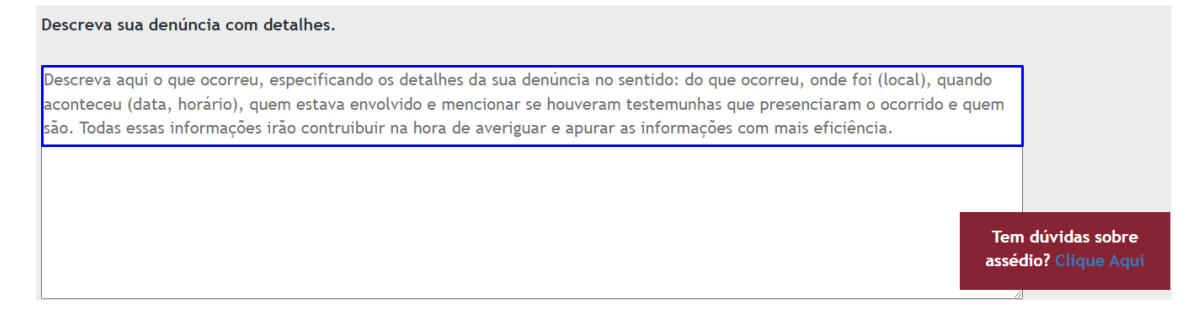

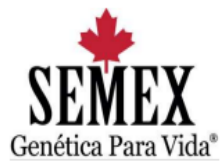

Na sequência terá o campo **incluir anexo**:

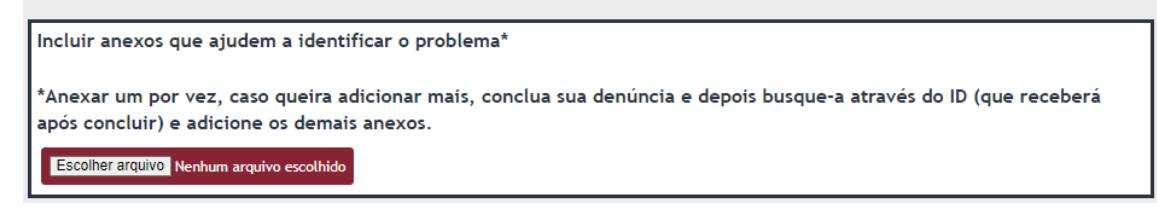

Logo abaixo, **leia e aceite os Termos de Uso e Declaração de Ciente.** Importante ler o termo/ declaração, antes de aceitar.

Antes de enviar, leia e aceite os Termos de Uso. 2 Aceito

Estou ciente que a omissão de informação ou a apresentação de declaração, dados, documentos, imagens, vídeos falsos e/ou divergentes e/ou adulterados a fim de prejudicar ou alterar a verdade sobre os fatos por mim alegados constitui crime de falsidade ideológica, previsto no art. 299 do Código Penal Brasileiro, e desde já autorizo a verificação e/ou confirmação das informações aqui apresentadas O Estou ciente

Após, clique no campo **Enviar**:

Enviar

Ao enviar, receberá o aviso que sua denúncia foi registrada com sucesso e receberá o **ID** da sua denúncia.

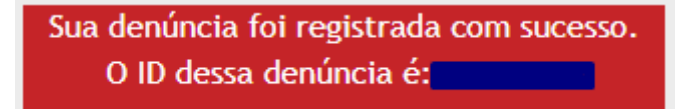

Através desse código de identificação (ID), conseguirá inserir mais anexos como prova. Basta clicar no item 5. **Acompanhe sua denúncia.**

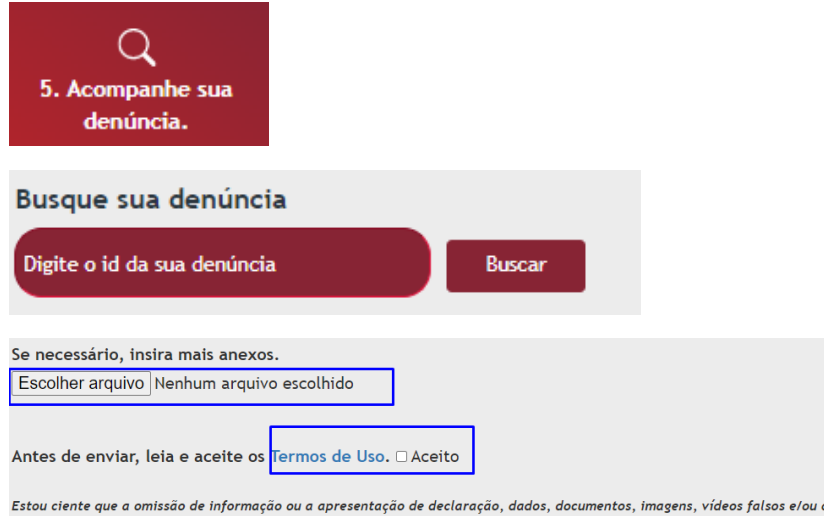

Estou ciente que a omissão de informação ou a apresentação de declaração, dados, documentos, imagens, vídeos falsos e/ou divergentes e/ou adulterados a fim de prejudicar ou alterar a verdade sobre os fatos por mim alegados constitui crime de falsidade ideológica, previsto no art. 299 do Código Penal Brasileiro, e desde já autorizo a<br>verificação e∕ou confirmação das informações aqui aprese

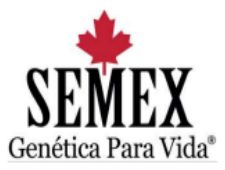

Ao inserir os anexos e clicar em adicionar, aparecerá esta informação:

Sua denúncia foi atualiada com sucesso. Lembre-se o ID dessa denúncia é **Legonia** Clique Aqui Para voltar ao início e buscar sua denúncia novamente.

*Lembre-se:* 

- **O código de identificação (ID) que receberá após nos enviar a denúncia é um código sigiloso e este dará acesso integral a sua denúncia. É de sua responsabilidade mantê-lo de forma segura. Portanto, contamos com sua colaboração para não compartilhar este código.**

#### 2. **Outra maneira de fazer a denúncia é de forma anônima.**

Se esta for sua opção, ao clicar no campo fazer denúncia, encontrará esta pergunta:

Deseja fazer a denúncia anonimamente? Sim

*Clicar na opção sim.*

Abaixo aparecerá o campo: **Descreva sua denúncia com detalhes.** *Lembre-se, neste formato você optou por não se identificar.*

Descreva sua denúncia com detalhes, cuidando para não se identificar.

Descreva aqui o que ocorreu, especificando os detalhes da sua denúncia no sentido: do que ocorreu, onde foi (local), quando aconteceu (data, horário), quem estava envolvido e mencionar se houveram testemunhas que presenciaram o ocorrido. Todas essas informações irão contruibuir na hora de averiguar e apurar as informações com mais eficiência.

#### Abaixo aparecerá o campo incluir anexo:

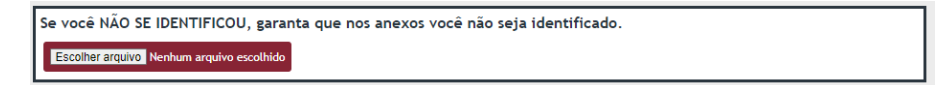

E na sequência aparecerá o campo, **leia e aceite os Termos de Uso e Declaração de Ciente**. Importante ler o termo/ declaração, antes de aceitar.

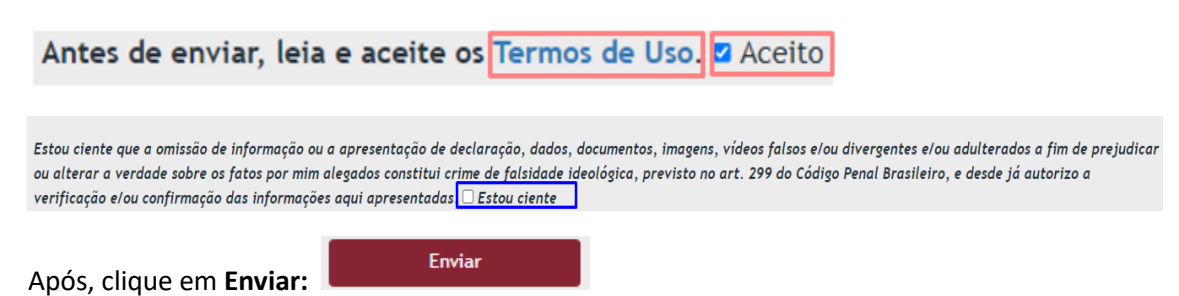

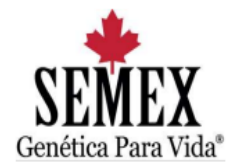

Ao enviar, receberá o aviso que sua denúncia anônima **foi registrada com sucesso**, bem como o **ID da sua denúncia** com as demais orientações.

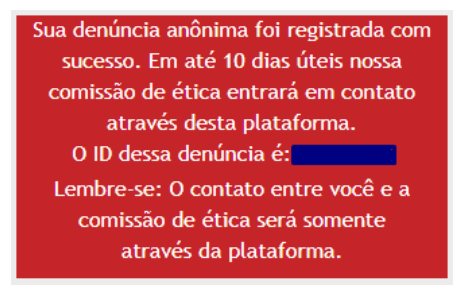

Através desse código (**ID**) conseguirá acompanhar sua denúncia (**item 5**).

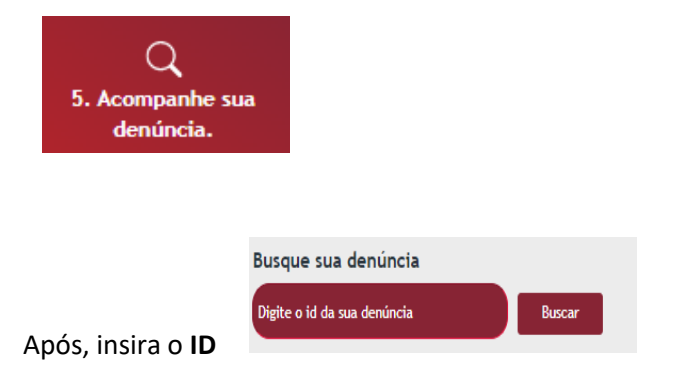

Caso, queira, poderá **inserir mais informações** para a comissão de ética:

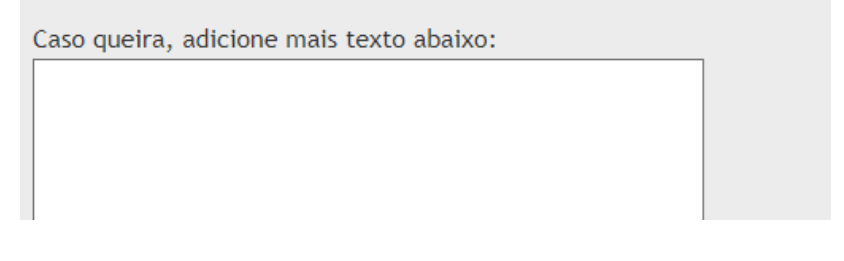

#### Ou até mesmo **incluir mais anexos** como prova:

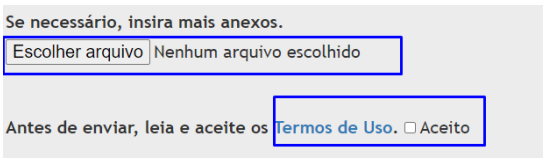

Estou ciente que a omissão de informação ou a apresentação de declaração, dados, documentos, imagens, vídeos falsos e/ou divergentes e/ou adulterados a fim de prejudicar<br>ou alterar a verdade sobre os fatos por mim alegados

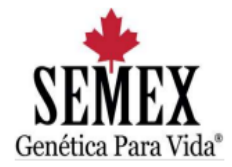

Ao enviar as atualizações, receberá o aviso que sua denúncia foi **atualizada com sucesso** e receberá novamente o **ID** da sua denúncia.

Sua denúncia foi atualiada com sucesso. Lembre-se o ID dessa denúncia é les productos

Clique Aqui Para voltar ao início e buscar sua denúncia novamente.

*Lembre-se:* 

- O contato entre você e a comissão de ética será somente através da plataforma;

- **O código de identificação (ID) que receberá após nos enviar a denúncia é um código sigiloso e este dará acesso integral a sua denúncia. É de sua responsabilidade mantê-lo de forma segura. Portanto, contamos com sua colaboração para não compartilhar este código.**